# **Regisztrációs tudnivalók Participant Portal (URF)**

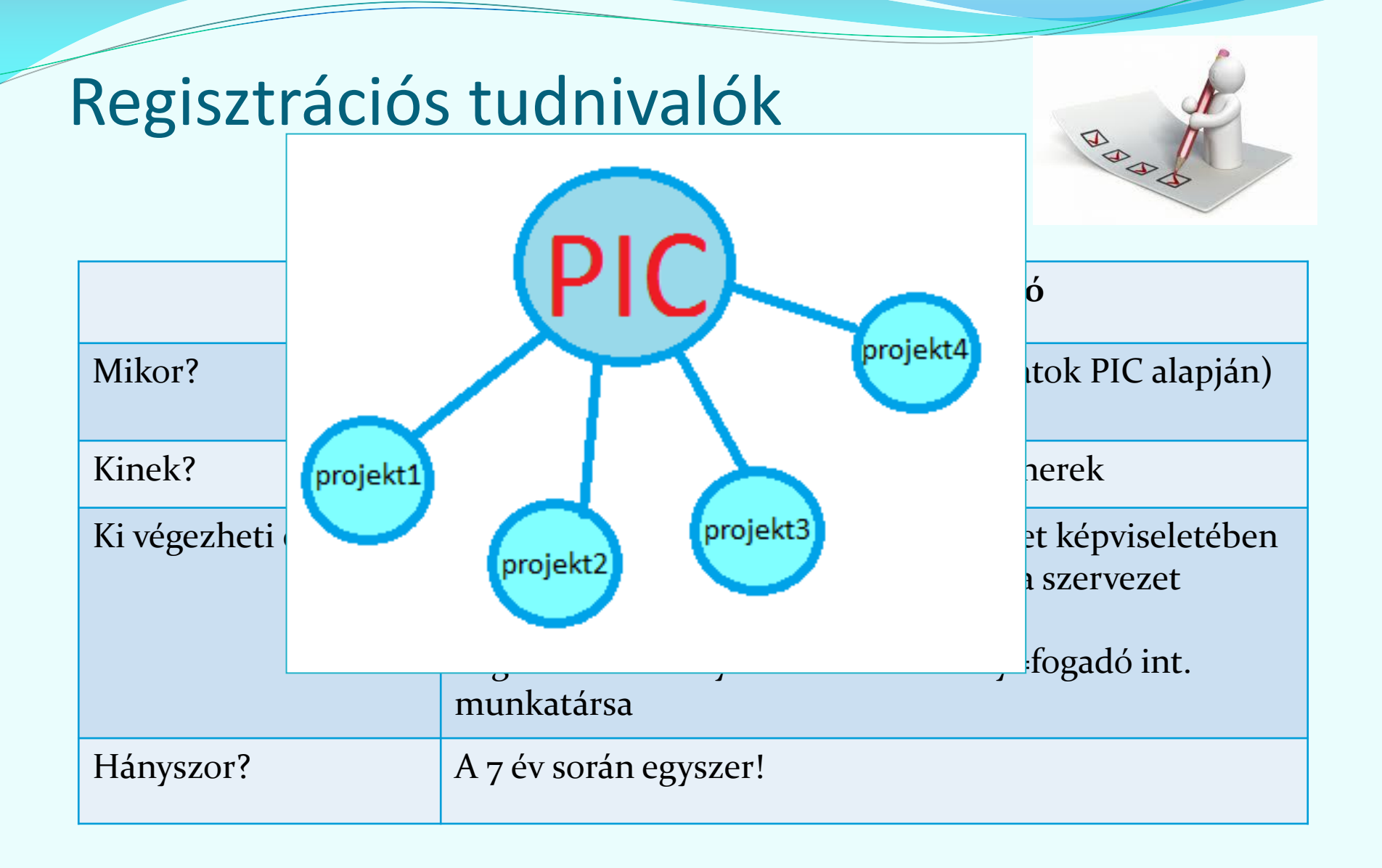

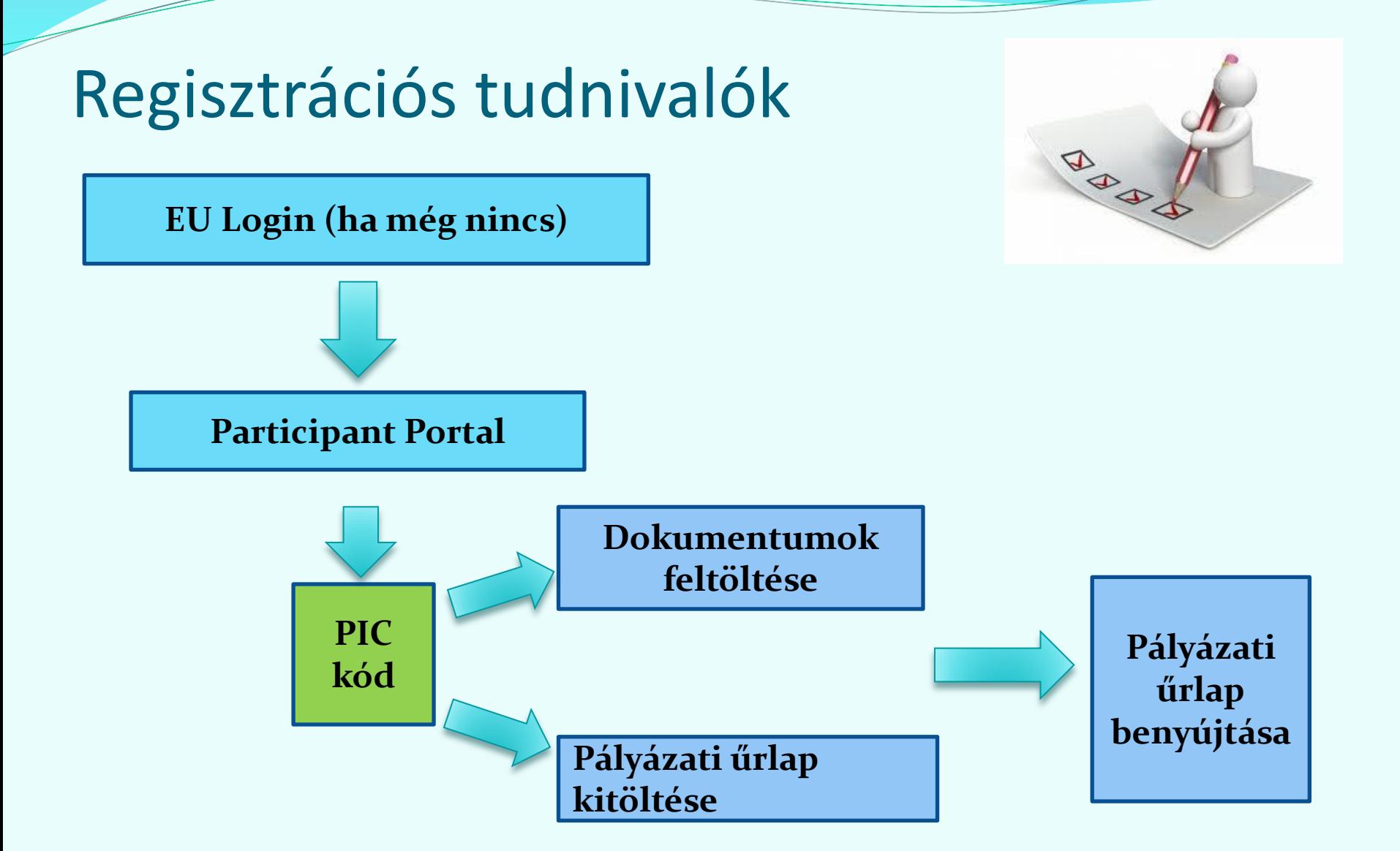

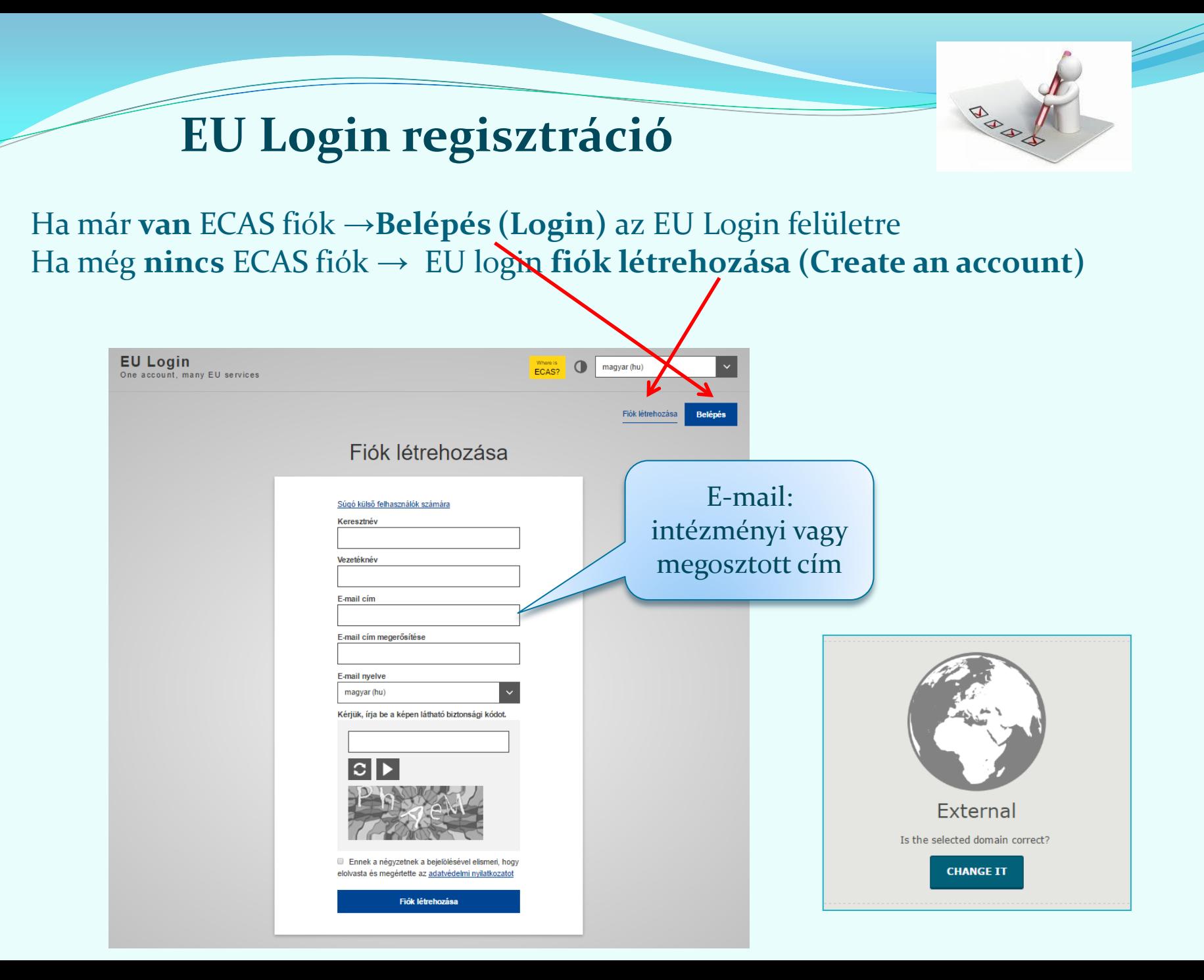

#### Participant Portal - Intézményi regisztráció

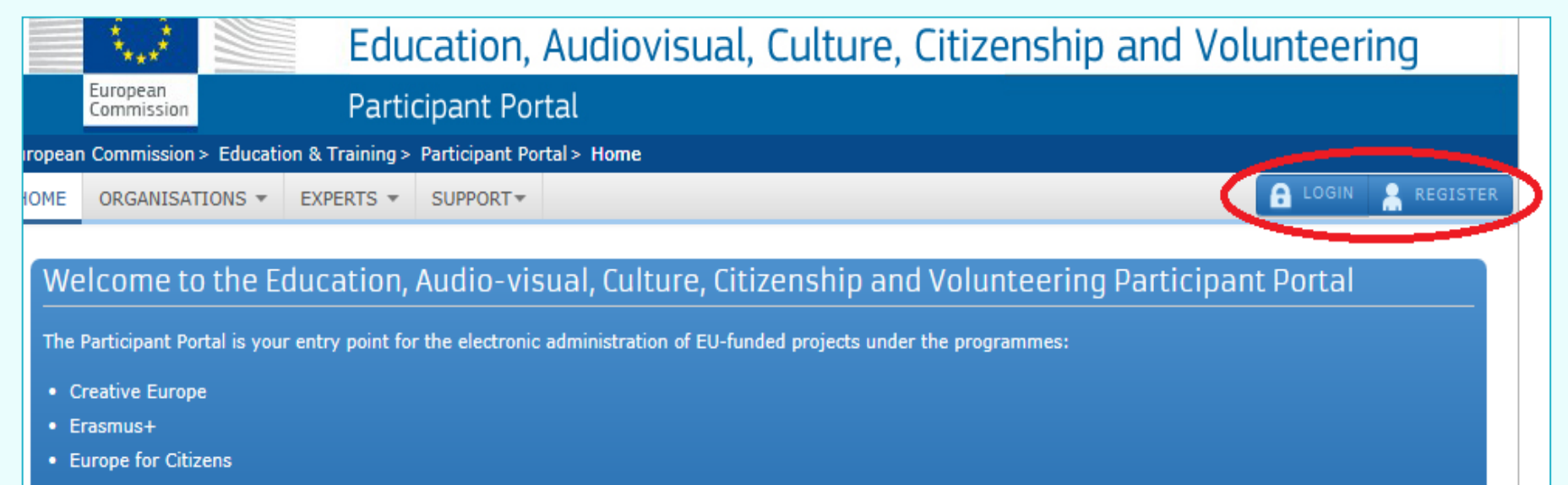

• EU Aid Volunteers.

If you plan to submit a project proposal under one of these programmes, or wish to participate as an independent expert, you are required to register your organisation or expert details here. For informal groups of young people, one member of the group should register, as a natural person, in the Organisation tab, on behalf of the group. In the Organisation tab you will be able to search for registered organisations.

Are you a new user?

Do you already have an ECAS account?

#### **Participant Portal > Login**

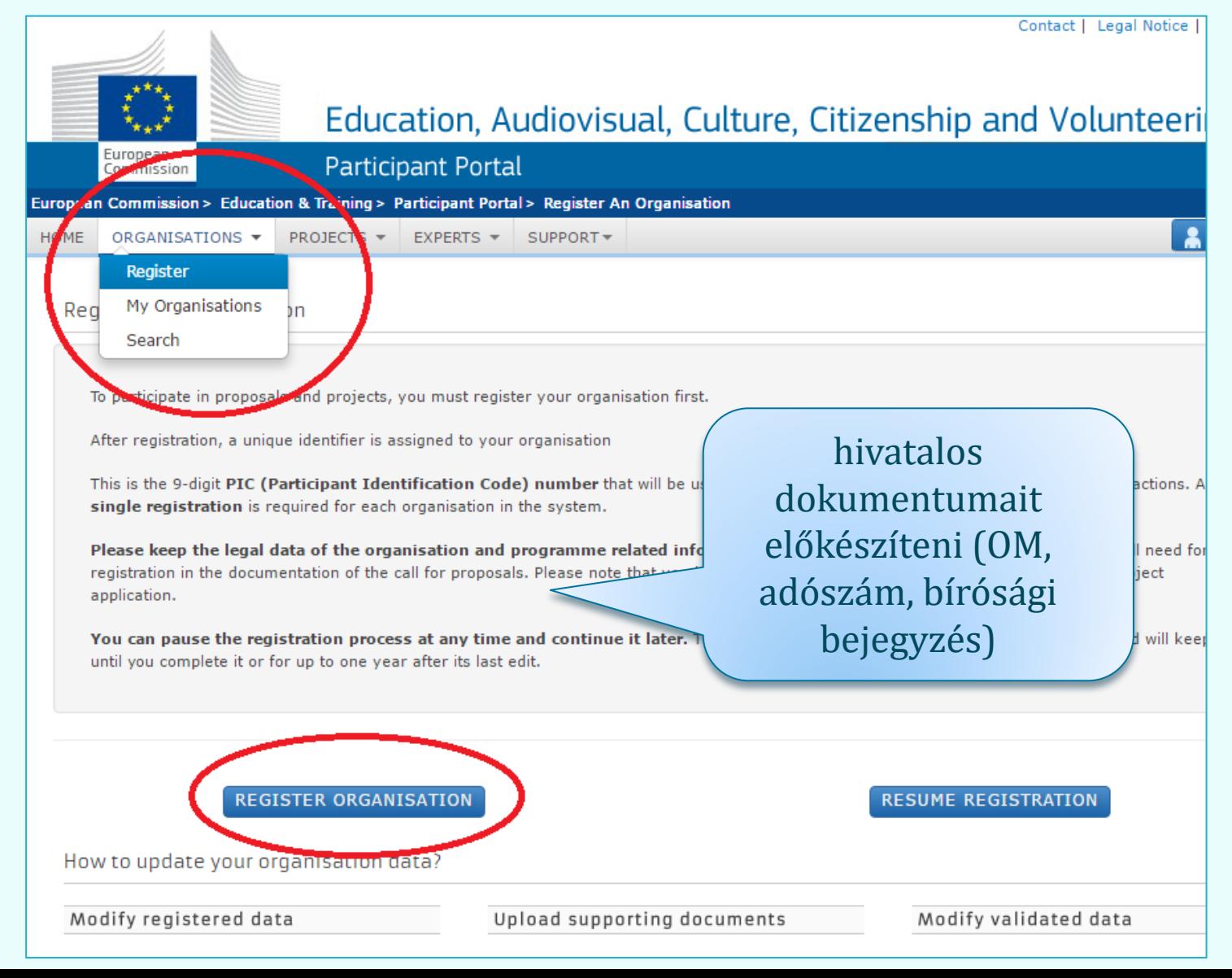

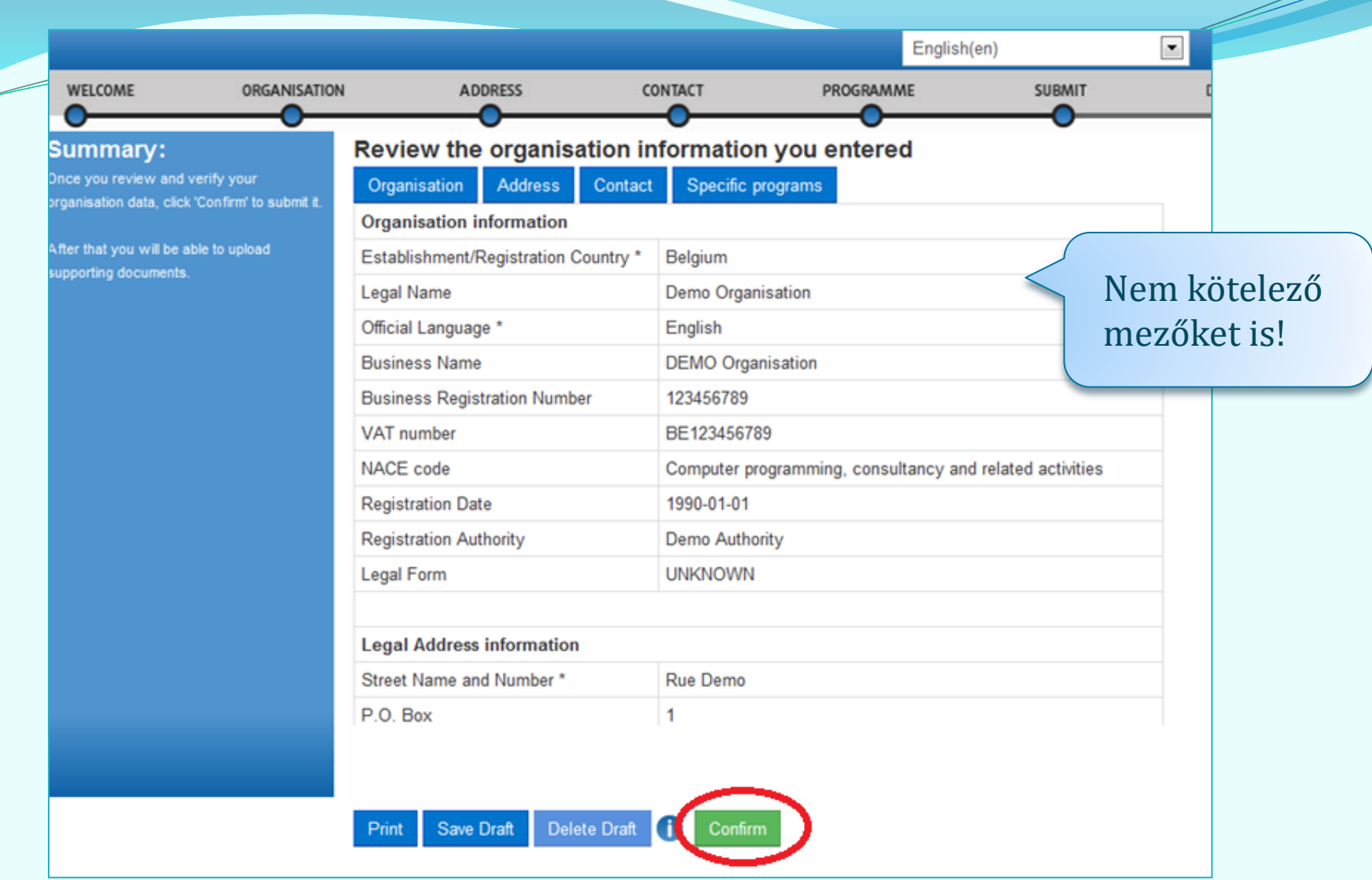

**A Welcome, Organisation, Address, Contact és Programme menüpontok alatt a szervezetre vonatkozó releváns mezőket ki kell tölteni, majd a Confirm gombra kattintva lehet a regisztrációt véglegesíteni.**

A regisztrált szervezet megkapja egyedi PIC kódját. A rendszer automatikus e-mailt küld a regisztrációt végző személynek és a megadott kapcsolattartónak. (1-2 nap)

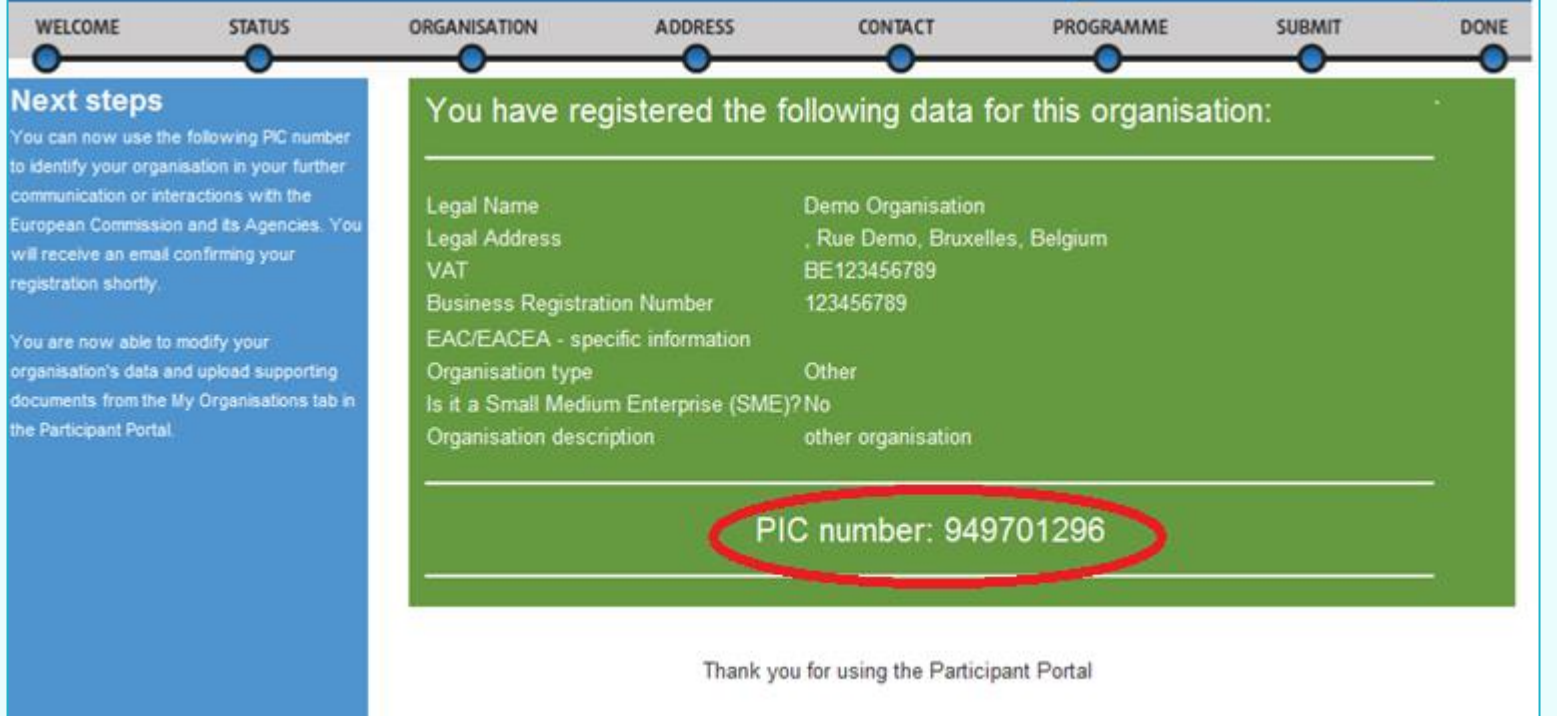

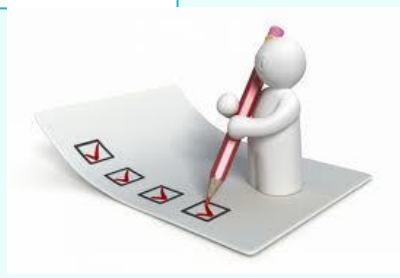

## **Feltöltendő dokumentumok**

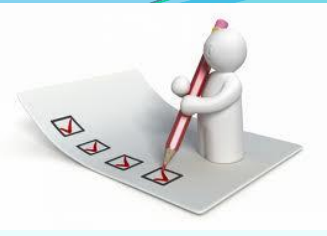

- **1. A szervezet jogi státuszát/személyiségét igazoló dokumentum** (Legal Entity Form egységes űrlap)
- **2. A szervezet létrehozását igazoló dokumentum hiteles másolata** Köznevelési intézmények esetén ez lehet a **[KIR](http://www.oktatas.hu/hivatali_ugyek/kir_intezmenykereso)** adatbázisból kinyomtatott, részletes intézményi adatokat tartalmazó dokumentum az intézményvezető hitelesítésével vagy az ugyanitt is elérhető Nyilvántartásbavételi határozat.
- **3. Adószám igazolása** (nem szükséges közösségi adószám!):
	- 30 napnál nem régebbi NAV igazolás az adószámról **vagy**
	- · [köztartozás mentes adatbázis](http://nav.gov.hu/nav/adatbazisok/koztartozasmentes/egyszeru_lekerdezes)ból 30 napnál nem régebben kinyomtatott, **hitelesített (dátum, aláírás pecsét)** lekérdezés.
	- Köznevelési intézmények esetében a KIR-ből nyomtatott dokumentum tartalmazza az adószámot, így külön igazolás esetükben nem szükséges.

### **Feltöltendő dokumentumok**

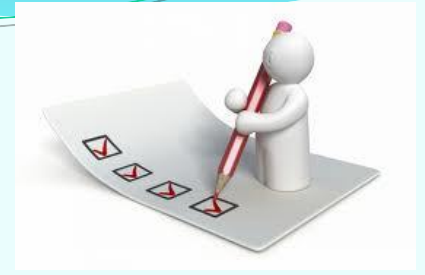

**4. Pénzügyi azonosító adatlap** (Financial Identification form)

*(csak a pályázatot benyújtó intézménynek, KLIK ellenjegyzi)*

#### **5. Bankszámlaszám igazolása**

*(csak a pályázatot benyújtó intézménynek kell feltölteni)*:

- folyószámla-kivonat, vagy
- bankszámla-szerződés, vagy
- bankszámla-igazolás.

Mindhárom esetben hitelesített másolat fogadható el, és tartalmazniuk kell az **IBAN** számot.

## **Feltöltendő dokumentumok**

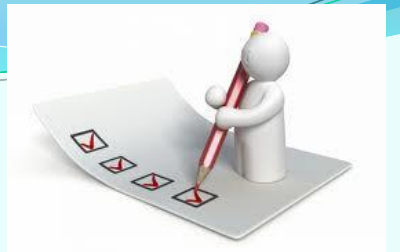

#### **6. Kapacitásvizsgálathoz szükséges dokumentumok**

(pályázatonként 60.000 euró fölötti támogatási igény esetén) - *csak az államháztartáson kívül eső, pályázatot benyújtó intézménynek kell feltöltenie*

#### **7. Közpénzes nyilatkozat**

#### *(Aki nem KLIK, SZC, FM)*

Az államháztartáson kívüli intézmények esetében szükség van a közpénzekből nyújtott támogatások átláthatóságára vonatkozó nyilatkozat benyújtására is. Kérjük, ezt a nyilatkozatot is az intézményi regisztrációhoz töltse fel! (A KLIK által fenntartott intézmények esetében ezt nem szükséges kiállítani.)

#### **A szervezet jogi státuszát igazoló dokumentum**

- "Közjogi személyek" nevű űrlap: közintézmények, költségvetési szervek töltik ki
- $\bullet$ "Magánvállalkozások" nevű űrlap: alapítványok, cégek, vállalkozások töltik ki
- Nyilvántartási szám: az intézmény/szervezet OM azonosítója, cégjegyzékszáma/társadalmi szervezet bírósági nyilvántartási száma
- A hivatalos képviselő aláírása+intézményi pecsét

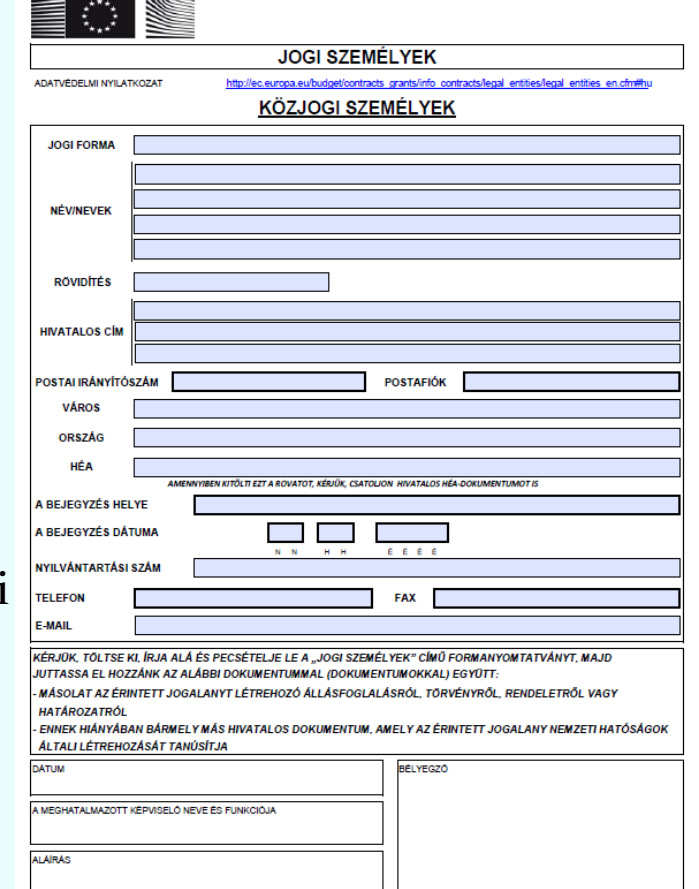

## **Pénzügyi adatlap**

- Bankszámla megnevezése, banki adatok és IBAN szám megadása
- Elérhetőség mezőbe KLIK esetén a tankerület címe, e-mail, telefon
- Megjegyzés mezőbe a pályázó intézmény adatai, amennyiben az nem azonos a bankszámla-tulajdonossal. (pl: KLIK)
- Banki képviselő és bankszámla-tulajdonos aláírása+intézményi pecsét

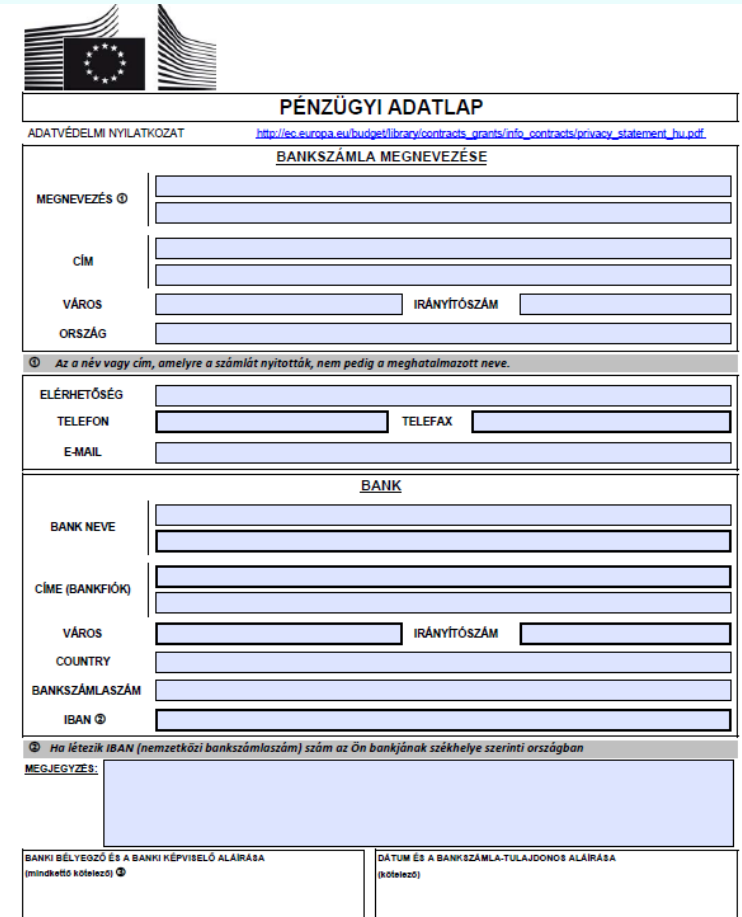

## **Feltöltés lépései**

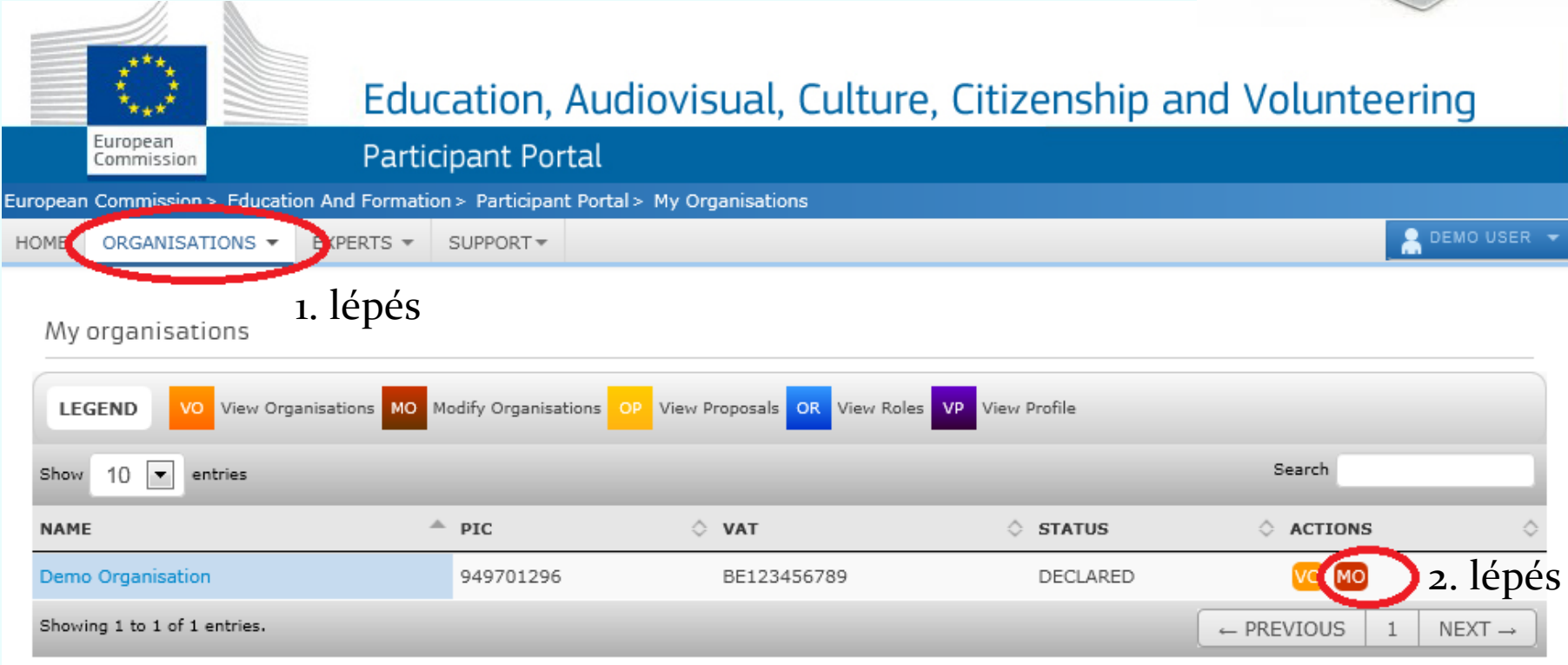

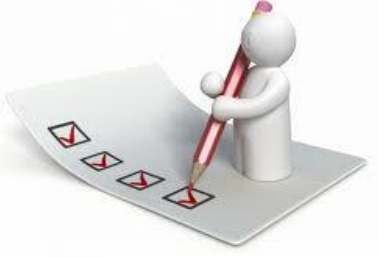

#### Max. 6 MB Beszédes nevek

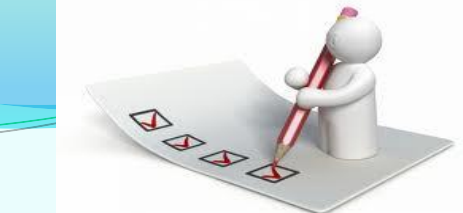

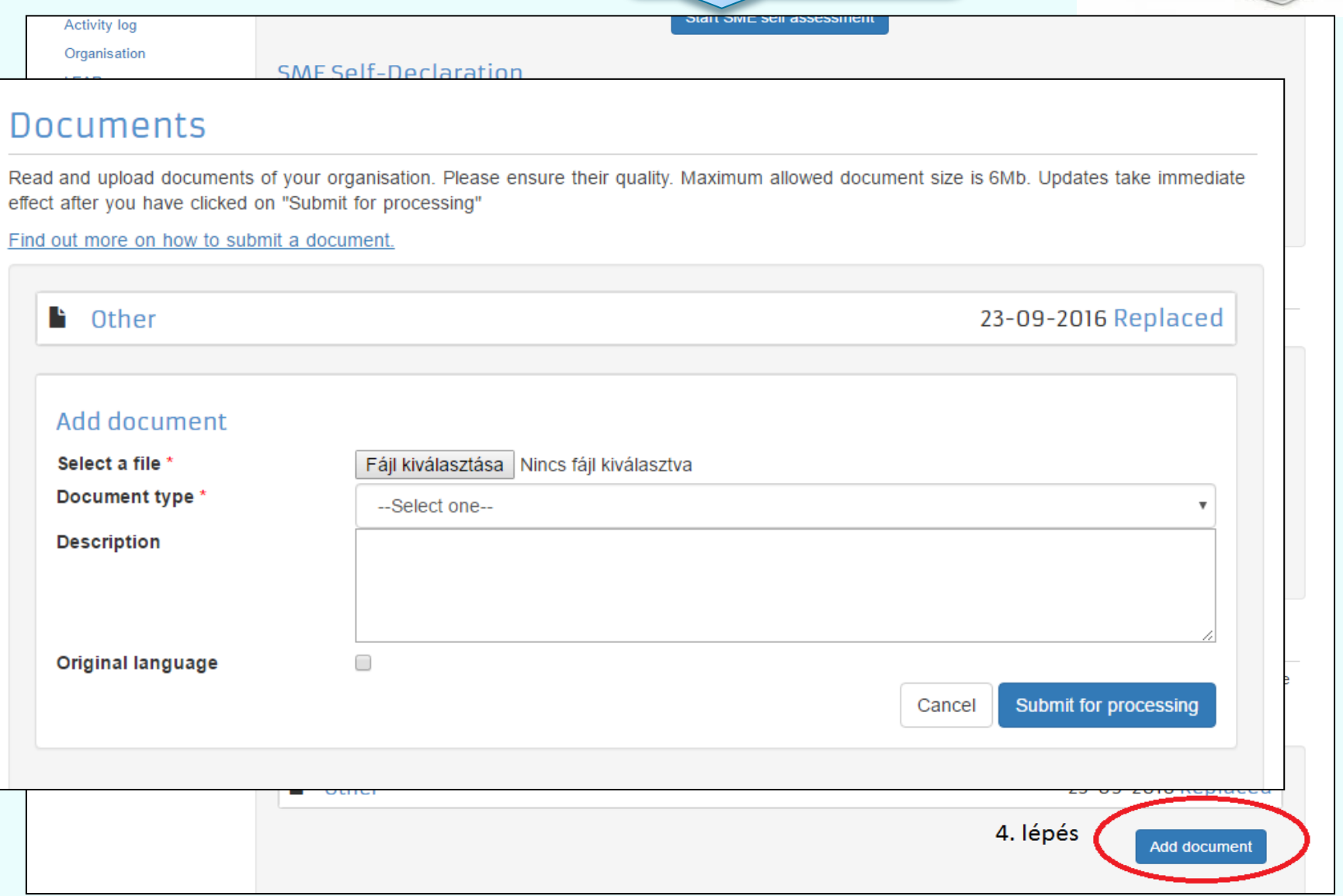

 $\overline{\phantom{a}}$ 

#### Dokumentum cseréje

**Documents** 

#### **Messages**

Documents

#### Submit changes

Read and upload documents of your organisation. Please ensure their quality. Maximum allowed document size is 6Mb. Updates take immediate effect after you have clicked on "Submit for processing"

Find out more on how to submit a document.

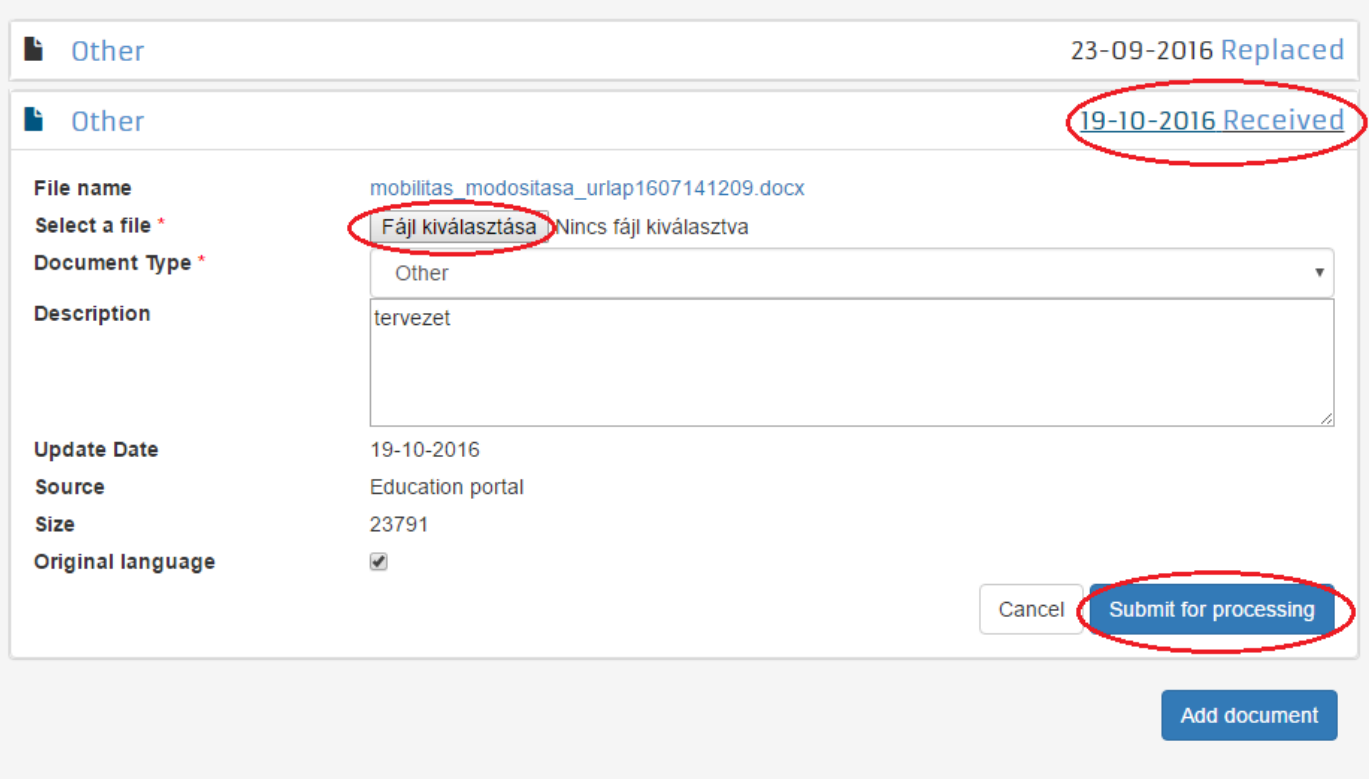

## Linkek

#### **[FŐOLDAL > PÁLYÁZATOK > ERASMUS+ > KÖZNEVELÉS](http://tka.hu/palyazatok/535/palyazati-dokumentumok)  [> PÁLYÁZATI](http://tka.hu/palyazatok/535/palyazati-dokumentumok) [DOKUMENTUMOK](http://tka.hu/palyazatok/535/palyazati-dokumentumok)**

- [ECAS](http://tka.hu/docs/palyazatok/ecas_regisztracio_hu.pdf) [regisztrációs kézikönyv](http://tka.hu/docs/palyazatok/ecas_regisztracio_hu.pdf)
- [Regisztrációs felület](http://ec.europa.eu/education/participants/portal/desktop/en/home.html)
- <u>[Útmutató a regisztrációhoz](http://ec.europa.eu/programmes/erasmus-plus/documents/manualurf_en.pdf)</u> (teljes angol)
- [Útmutató a regisztrációhoz](http://tka.hu/docs/palyazatok/urf_regisztracio_utmutato_v3.4.pdf)(rövidített magyar)

# **Köszönöm a figyelmet!**